# Buide nº6

# **Organiser ses fichiers** et utiliser une clé USB

Avec ce livret, apprenenez à vous servir de l'explorateur de fichiers pour organiser votre ordinateur et votre clé USB sous Windows 10

tants ublics 10

Màj Juin 2023

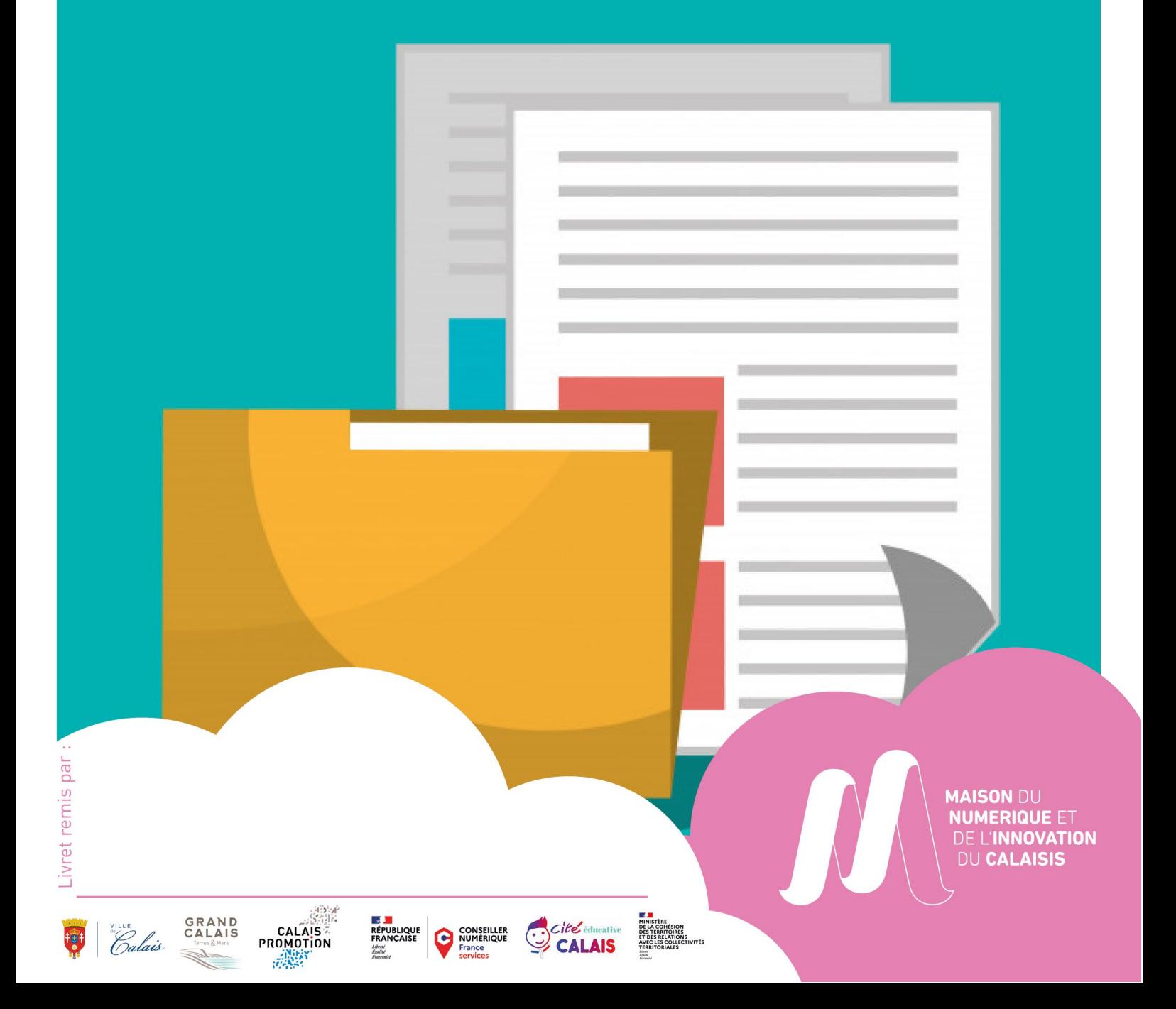

### **SOMMAIRE**

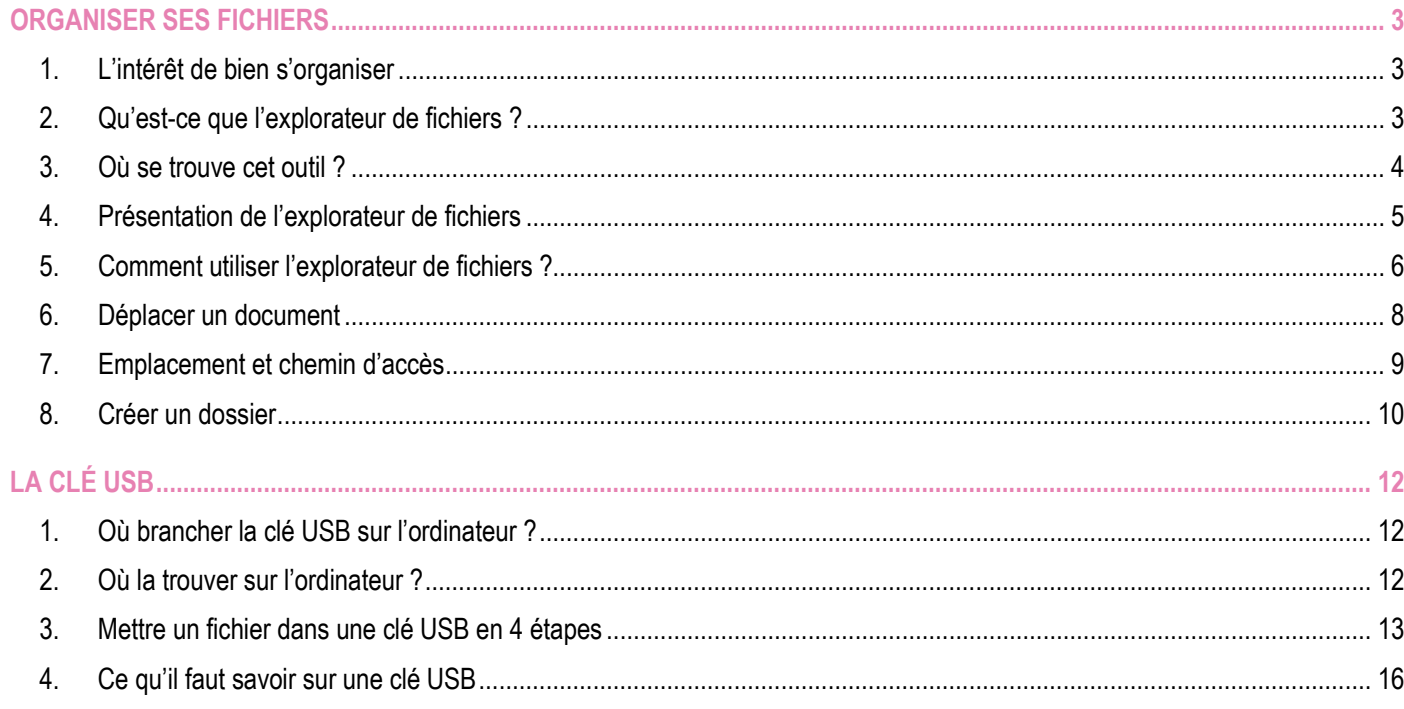

#### **ORGANISER SES FICHIERS**

#### <span id="page-2-1"></span><span id="page-2-0"></span>1. L'intérêt de bien s'organiser

Sur un ordinateur **l'organisation de ses dossiers et de ses fichiers** personnels est importante.

Il permet **d'éviter** de chercher un document, une photo à chaque utilisation et donc de perdre du temps (énormément de temps parfois !)

Pour cela il faut savoir utiliser l'outil « **Explorateur de fichiers** » qui n'est pas le plus intuitif à prendre en mains.

#### <span id="page-2-2"></span>2. Qu'est-ce que l'explorateur de fichiers ?

L'explorateur de fichier est un outil disponible sur tous les ordinateurs disposant de Windows comme système d'exploitation.

Peu importe la version de Windows il sera disponible sur votre ordinateur.

Cet outil sert à organiser tous les fichiers de l'ordinateur, qu'il s'agisse de photos, documents, jeux…

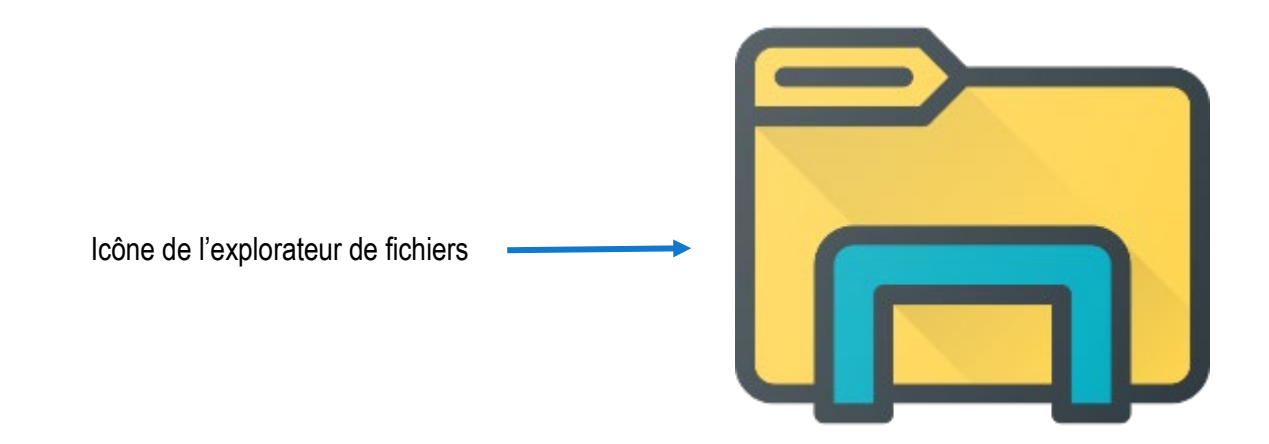

#### <span id="page-3-0"></span>3. Où se trouve cet outil ?

L'explorateur de fichiers se trouve souvent dans **la barre des tâches** de Windows (barre en bas de votre écran)

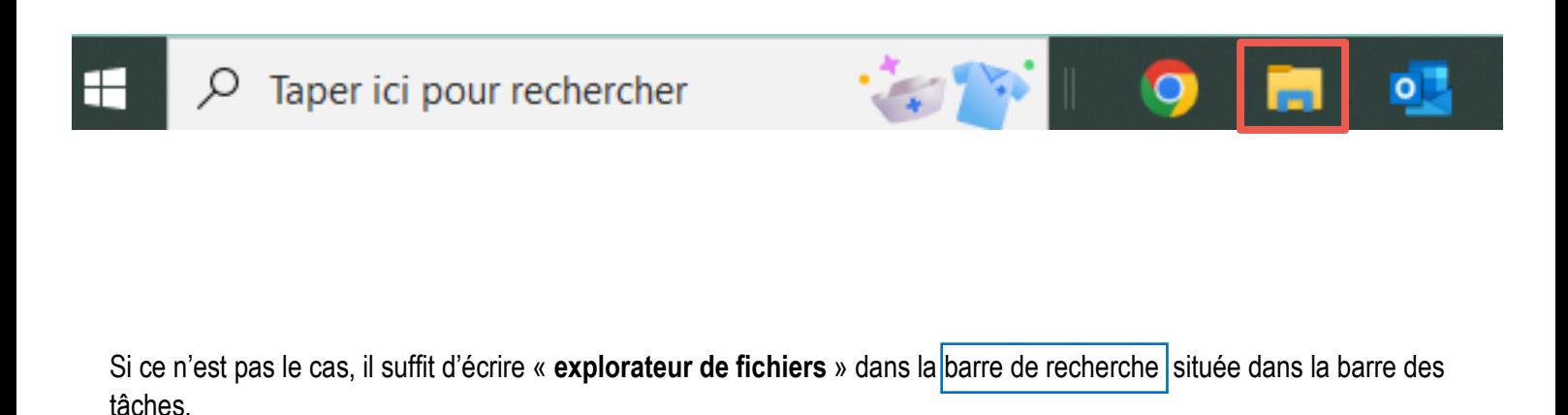

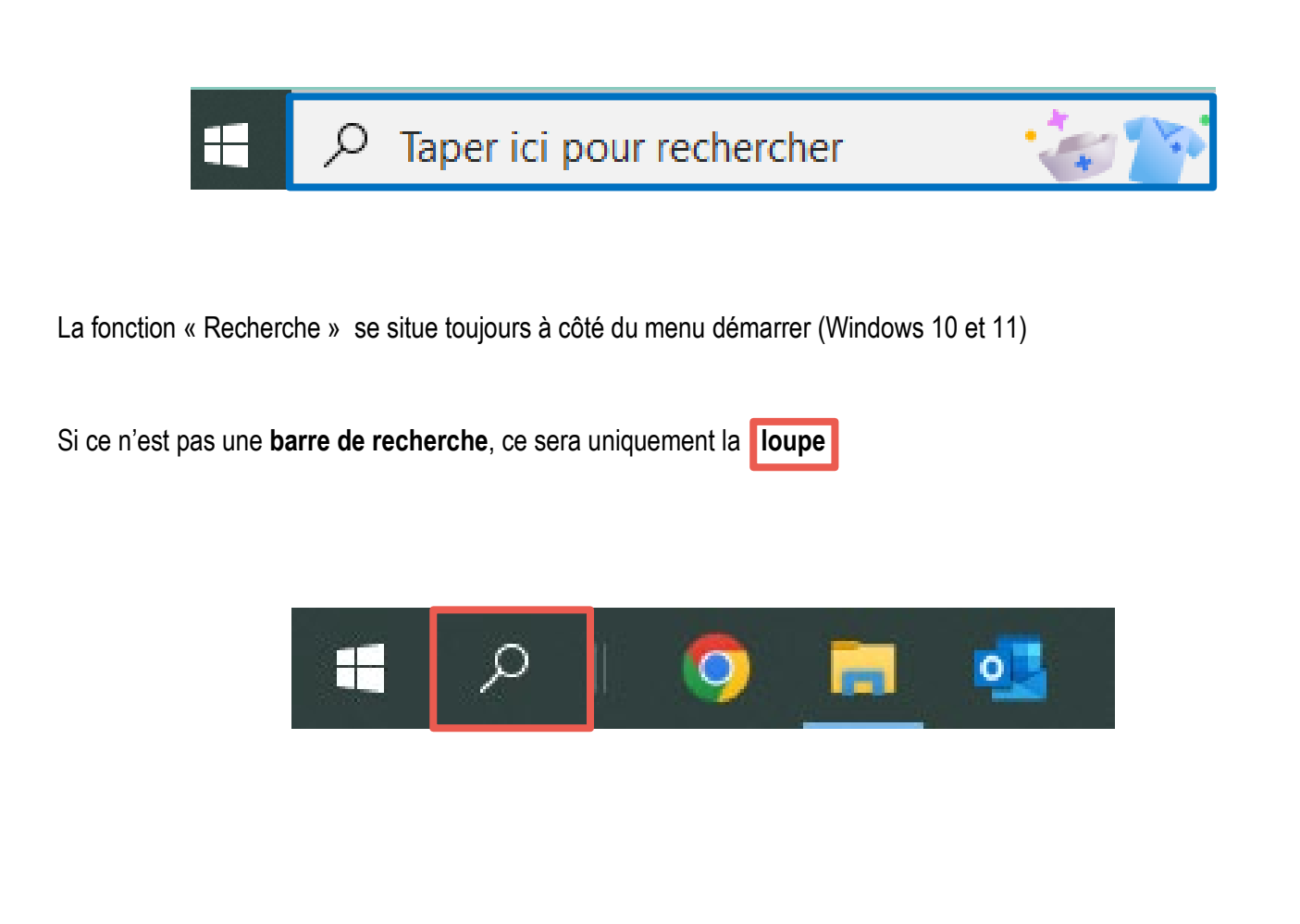

#### <span id="page-4-0"></span>4. Présentation de l'explorateur de fichiers

L'explorateur de fichiers se décompose en deux parties :

- 1. La navigation dans les différents endroits de stockage (un clic gauche pour ouvrir un onglet)
- 2. La navigation dans chaque espace de stockage (double clic gauche pour ouvrir un élément)

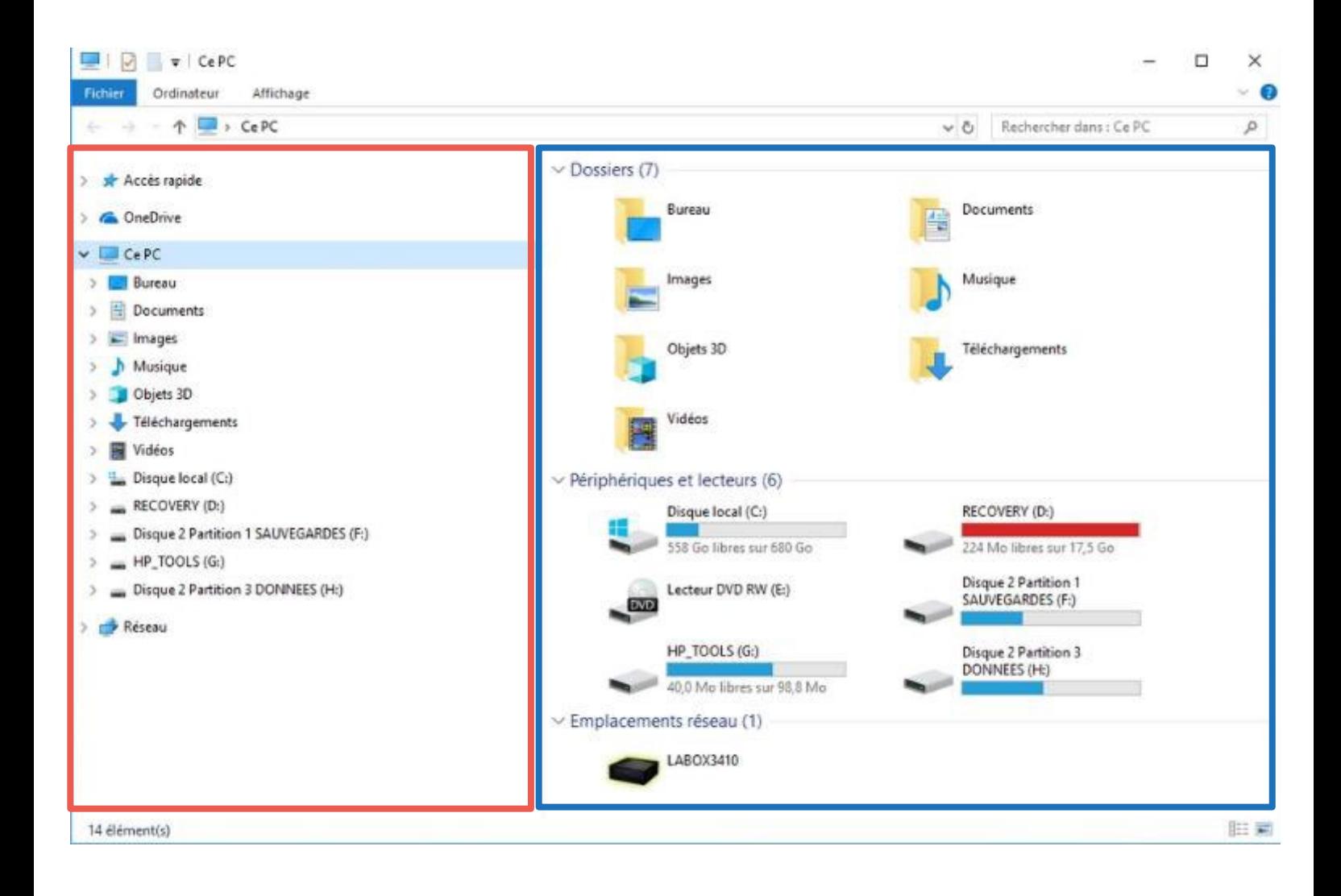

Pour savoir où l'on se trouve il y a un chemin d'accès qui est présent.

Ce chemin permet de voir si on a fait un mauvais clic ou tout simplement pour se repérer

Les flèches permettent de revenir en arrière et en avant afin de faciliter la navigation.

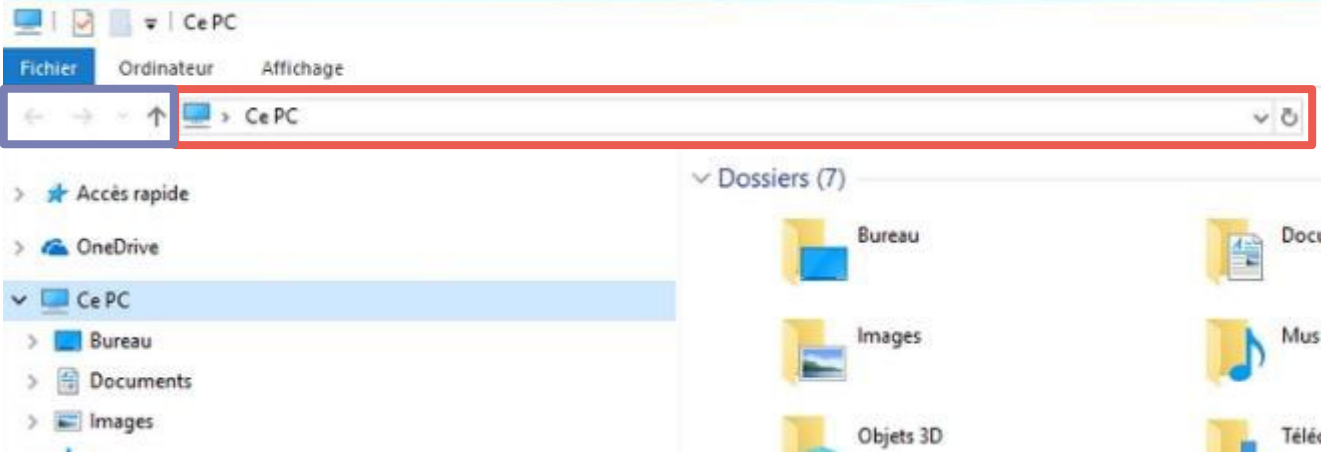

#### <span id="page-5-0"></span>5. Comment utiliser l'explorateur de fichiers ?

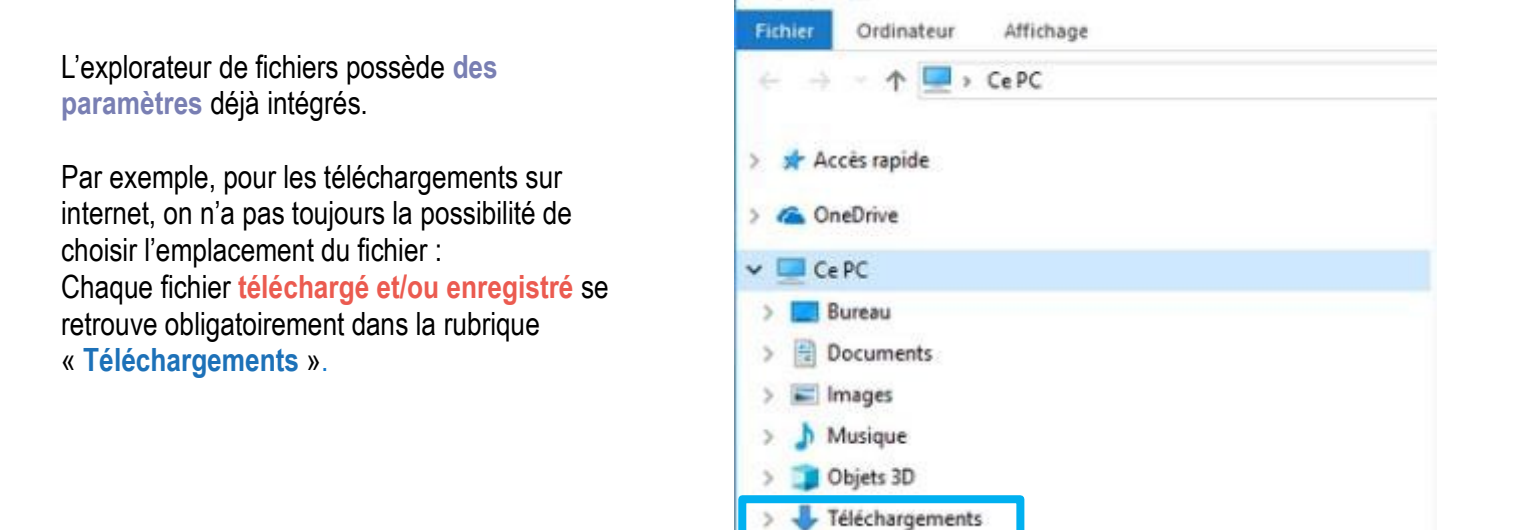

Une **barre de recherche** est intégrée pour permettre de retrouver **un dossier**, **un document** grâce à son nom. Elle se trouve en haut à droite de l'explorateur.

Chaque fichier possède un **nom**. Ainsi, si vous ne retrouvez pas votre fichier, vous pouvez taper son nom dans cette barre de recherche. Et « automatiquement », une liste des fichiers comportant ce nom apparaîtra.

A savoir :

- 1. La recherche s'effectue en fonction de **l'endroit où vous êtes**. (Regardez dans quel chemin vous êtes). Par exemple, si vous êtes dans la rubrique « Images » vous chercherez un fichier qui se trouve uniquement dans la rubrique « Images » et non pas dans tout l'ordinateur.
- 2. La rubrique « Ce PC » permet d'avoir accès **à tous les fichiers de l'ordinateur**

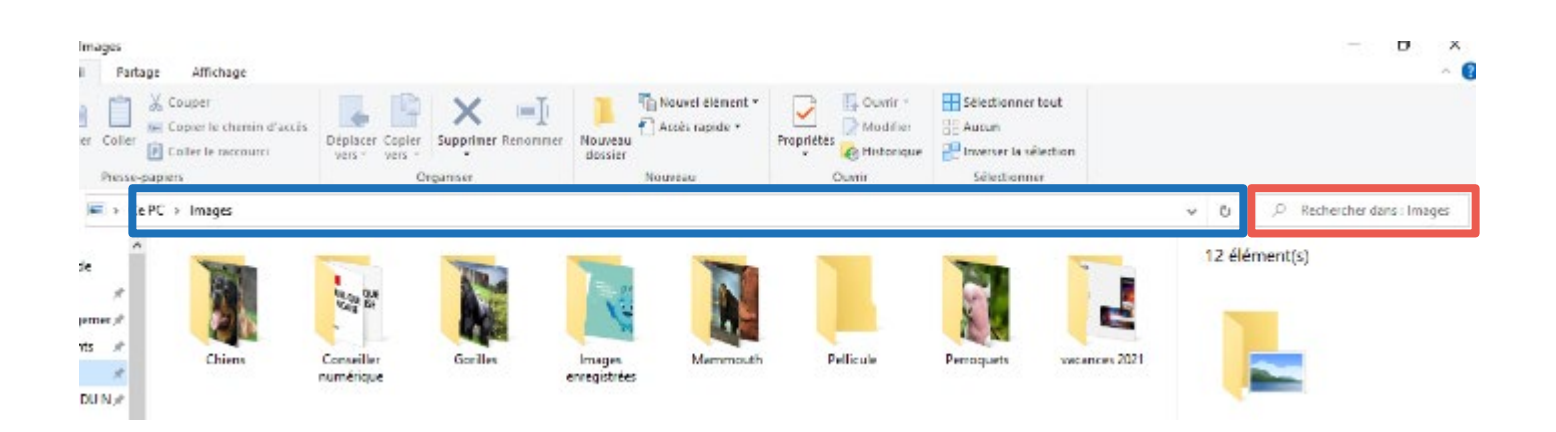

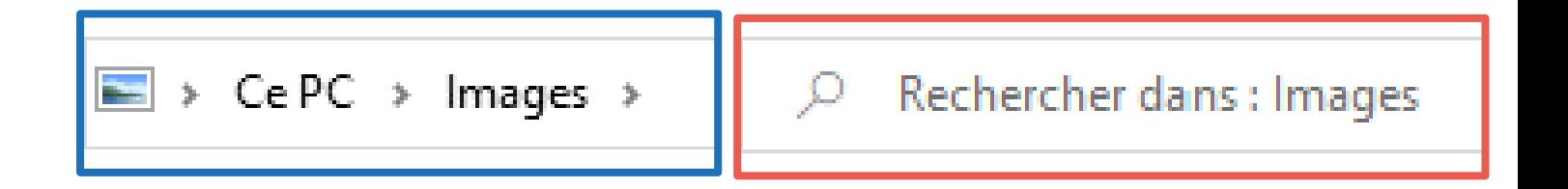

#### 6. Déplacer un document

Pour **déplacer** un fichier, une photo…, il faut dans un premier temps le trouver.

Une fois **trouvé** vous allez devoir choisir une **destination.** 

Ici, notre image a été **téléchargée** (enregistrée) dans le dossier « Téléchargements » de notre ordinateur et on souhaite la déplacer dans la rubrique « Images ».

Il faut faire un **clic gauche** sur le fichier à déplacer, **maintenir le clic enfoncé** puis **déplacer le curseur** jusqu'à la rubrique « Images » (tout en maintenant le clic enfoncé) puis relâcher le clic une fois arrivé au-dessus de la rubrique souhaitée.

Exemple :

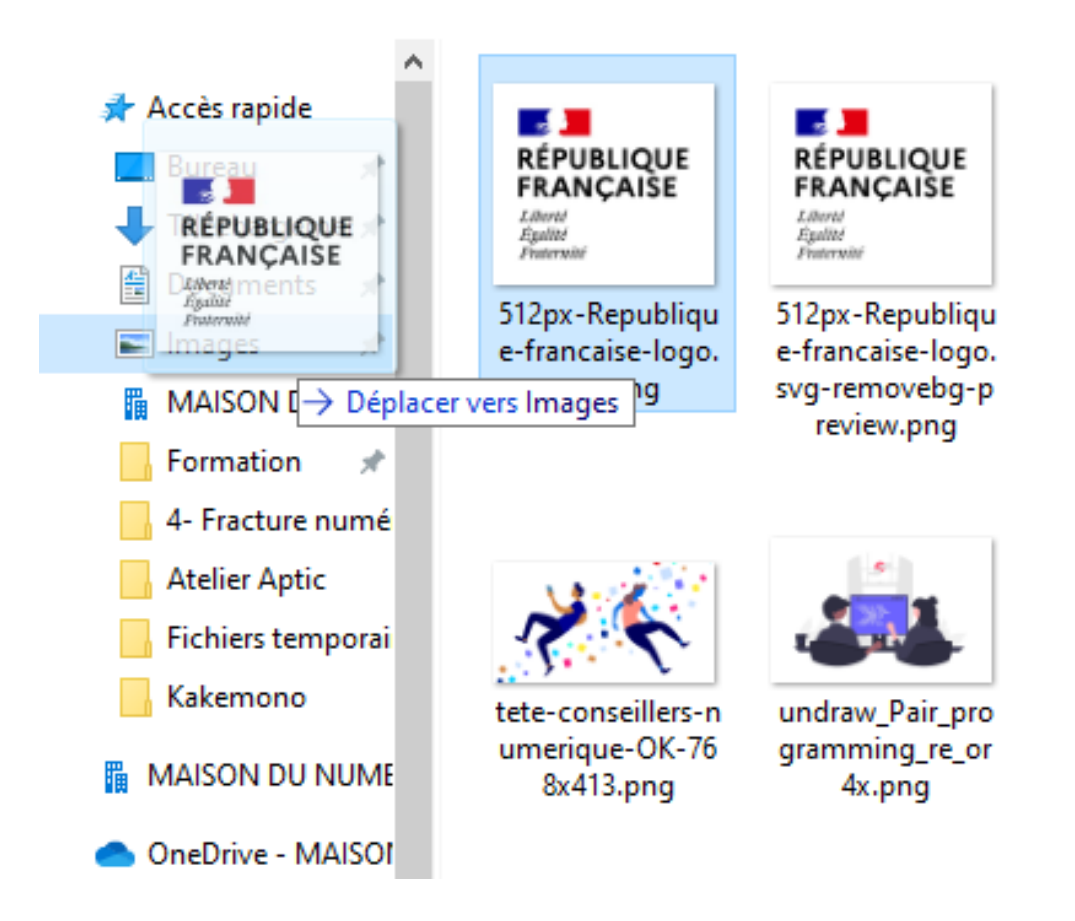

#### 7. Emplacement et chemin d'accès

Le chemin d'accès permet de savoir avec précisions où se trouve un fichier dans un PC.

Exemple : Je recherche mon CV. Je commence par taper le nom (« CV ») du fichier dans la barre de recherche dans la rubrique « Ce PC » :

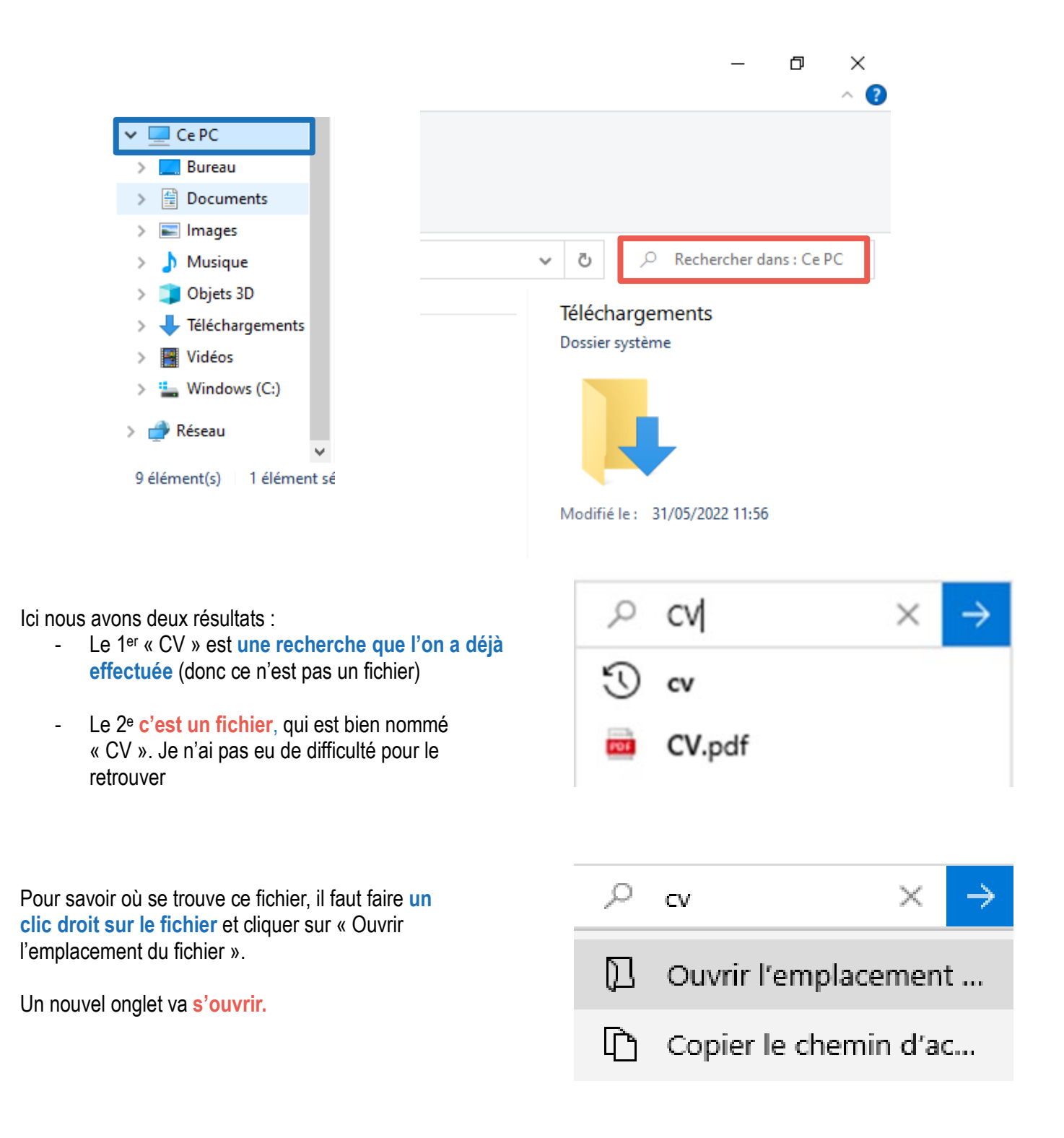

Le chemin d'accès apparaît en haut et le fichier est sélectionné :

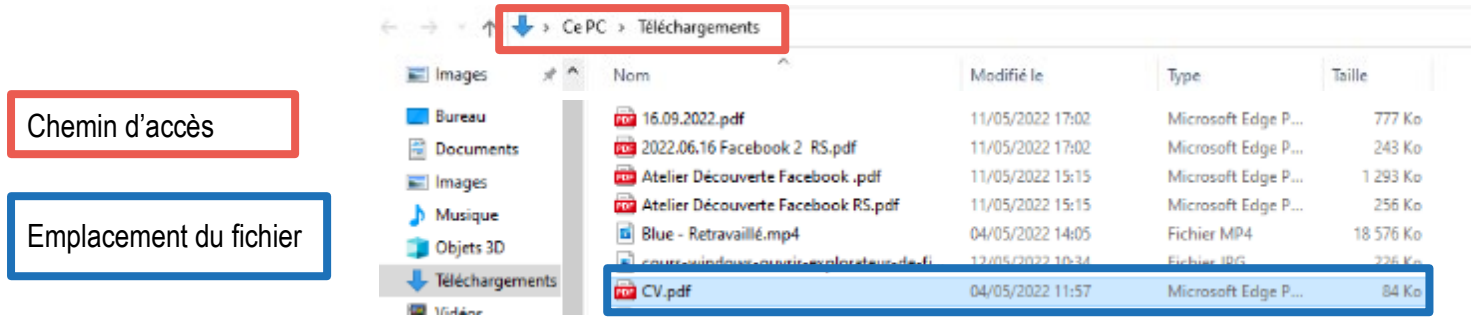

Ici notre fichier se trouve donc dans la rubrique « Téléchargements »

#### 8. Créer un dossier

Un dossier est une sorte de classeurs dans lequel on va pouvoir ranger différents types de fichiers. Créer un **dossier** peut permettre de s'organiser et de mieux s'y retrouver.

Par exemple, on peut créer des dossiers pour :

- Ranger toutes nos photos de vacances,
- Ranger nos relevés d'imposition,
- Ranger nos recettes de cuisine…

Pour des **photos**, il paraît assez judicieux de les ranger dans le dossier « **Images** ». Ainsi, on va créer un dossier pour regrouper les photos d'un même événement.

Pour cela, on va dans la **rubrique** « Images », on fait un clic droit dans le « vide » (pas sur un fichier), un **menu** va s'afficher, on met le curseur sur « Nouveau » puis on clique sur « Dossier ».

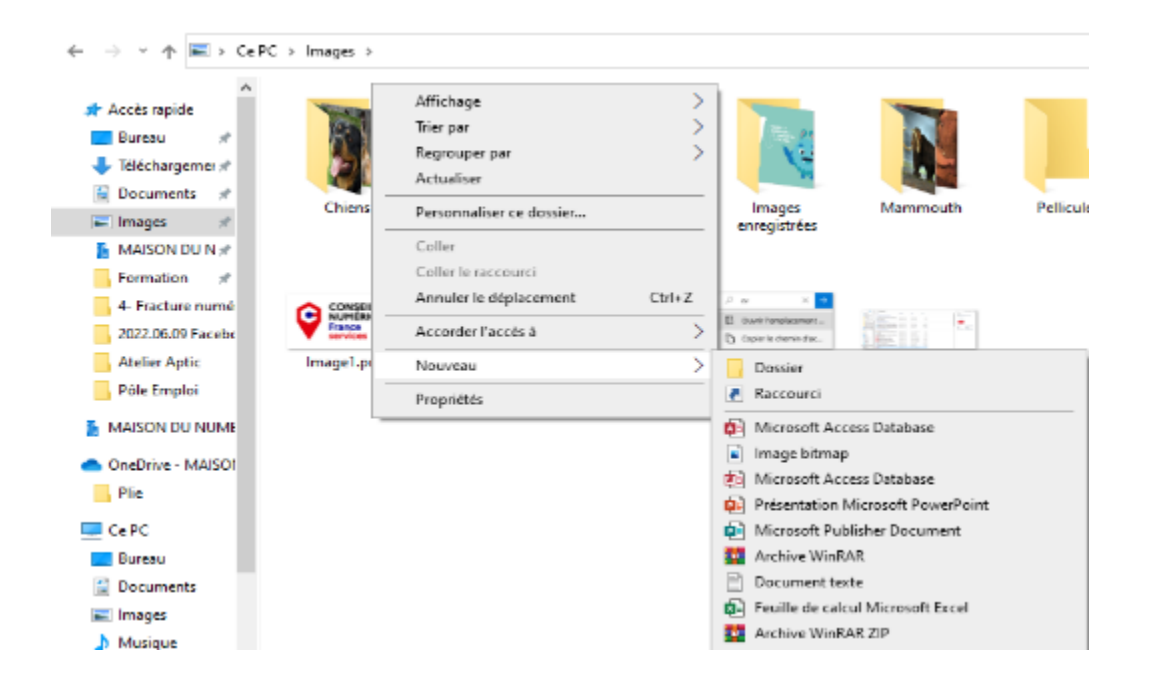

Une fois le dossier créé, on va devoir lui **donner un nom.**

Attention, on ne peut pas attribuer le même **nom de dossier** à 2 dossiers différents dans **la même rubrique**, sinon on va nous demander **d'écraser** le dossier déjà existant. (cela fonctionne également pour les fichiers)

Dans tous les cas, vous pouvez toujours changer le nom du dossier, en faisant un **clic droit** sur le dossier et en cliquant sur « **Renommer** ». (Cette manipulation fonctionne également pour un fichier, une image…)

Une fois le dossier créé on va pouvoir y mettre toutes les images, fichiers … que l'on souhaite afin de les retrouver plus facilement.

Ici on a fait un clic droit sur un dossier. Et ensuite on peut le **renommer**, le supprimer, le copier…

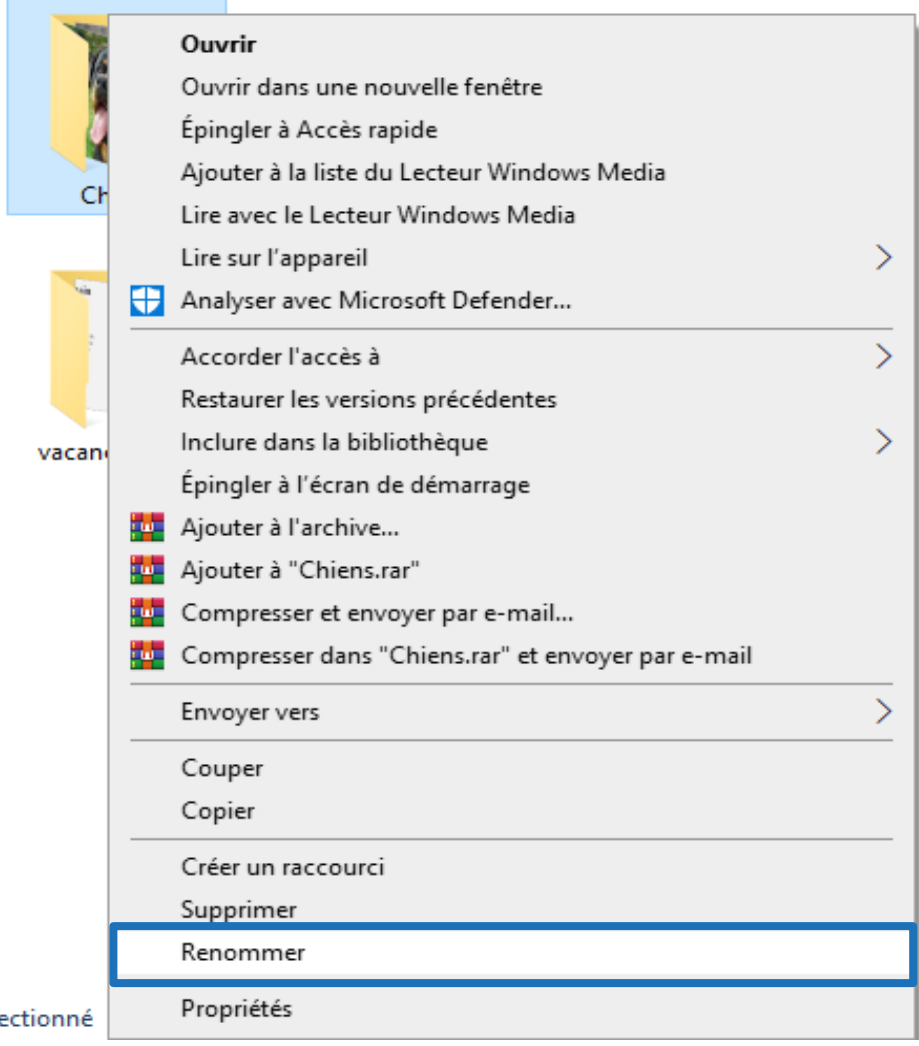

## **LA CLÉ USB**

<span id="page-11-0"></span>1. Où brancher la clé USB sur l'ordinateur ?

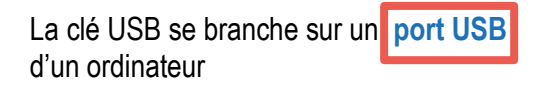

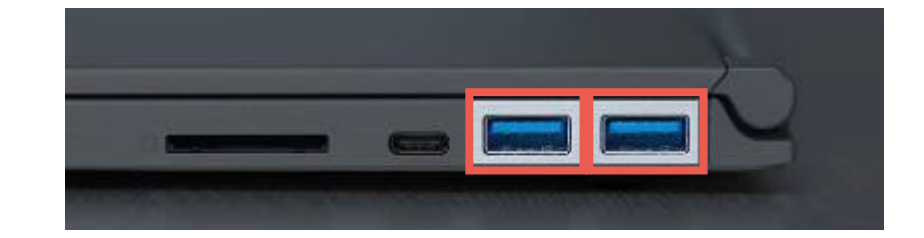

Ce logo peut être inscrit à côté des **ports USB** pour vous donner l'indication.

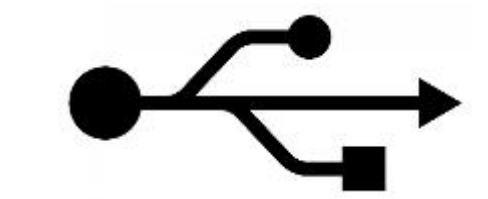

2. Où la trouver sur l'ordinateur ?

Une fois branchée, votre **clé USB** est détectée par **l'ordinateur.** 

On va retrouver son emplacement pour pouvoir **récupérer un fichier** et le mettre sur l'ordinateur **ou inversement**

On va ouvrir l'explorateur de fichiers :

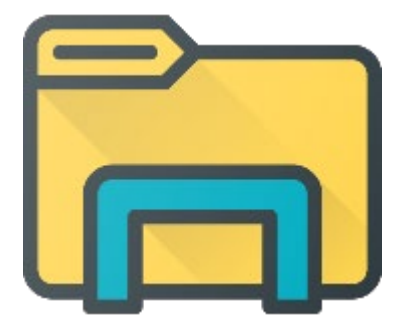

Une fois dans l'explorateur de fichiers, on va se positionner sur « Ce PC ».

« Ce PC » est l'endroit où l'on va pouvoir consulter les appareils de stockage connectés à notre ordinateur.

Comme le disque dur interne de l'ordinateur, les lecteurs CD, les clés USB, les téléphones…

Le nom varie en fonction de la marque de la clé USB.

Ici notre clé USB se nomme **Lecteur USB (G :)**

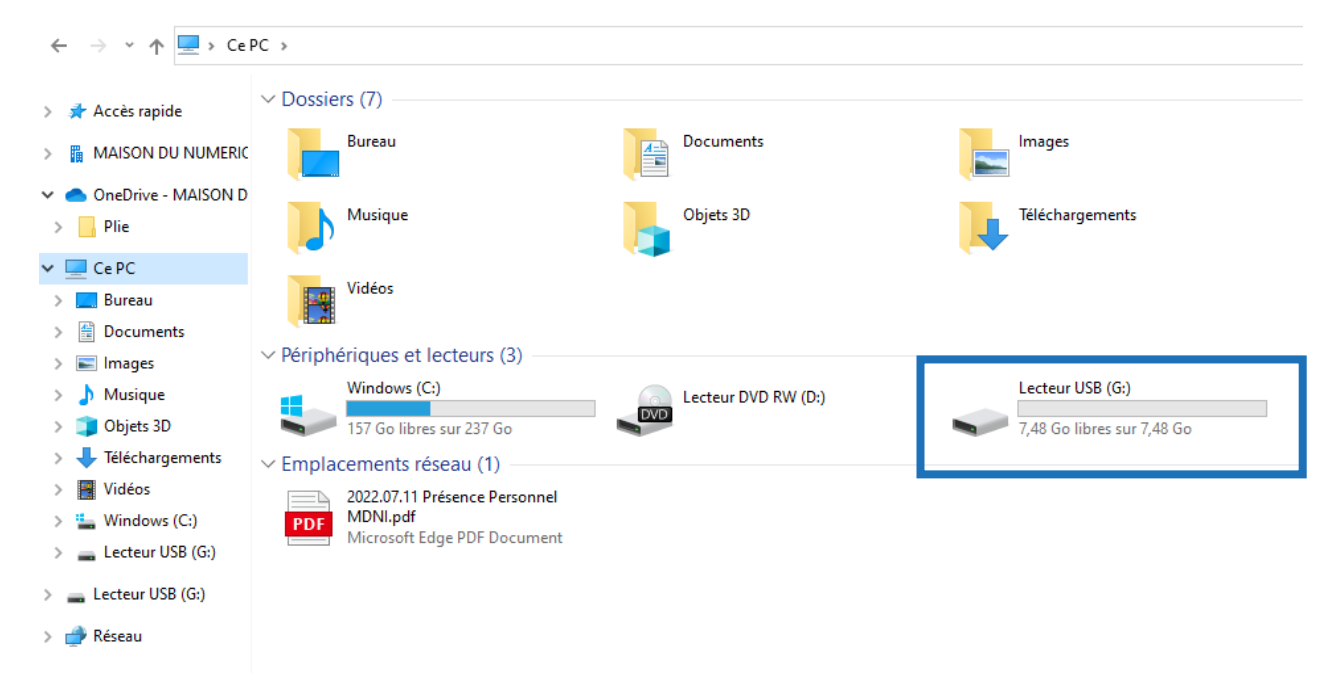

Une fois que vous avez trouvé la clef, il vous suffit de faire un double clic gauche pour entrer dans la clé et découvrir les fichiers enregistrés dessus.

#### 3. Mettre un fichier dans une clé USB en 4 étapes

**ETAPE N°1** : On va recherche notre fichier qui se trouve dans l'ordinateur. Exemple : une image :

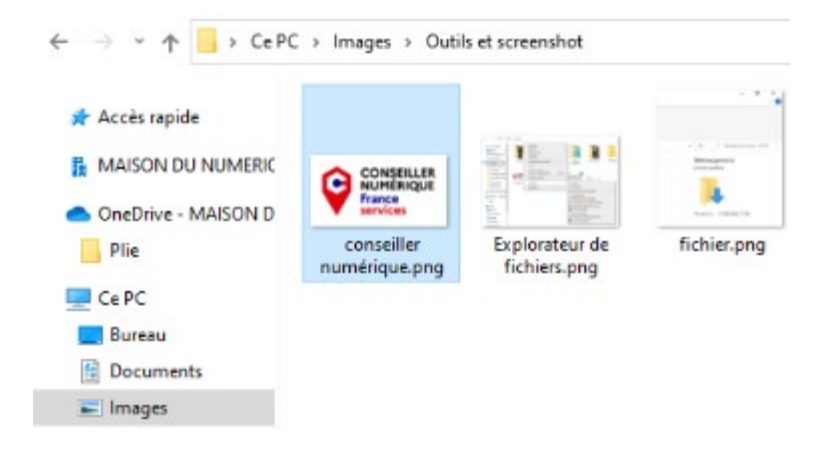

**ETAPE N°2** : On souhaite copier cette image pour l'avoir sur notre ordinateur mais aussi sur notre clé USB.

Il faut faire un clic droit sur l'image concernée, puis un clic gauche : un menu apparaît. Il faut cliquer sur « Copier ».

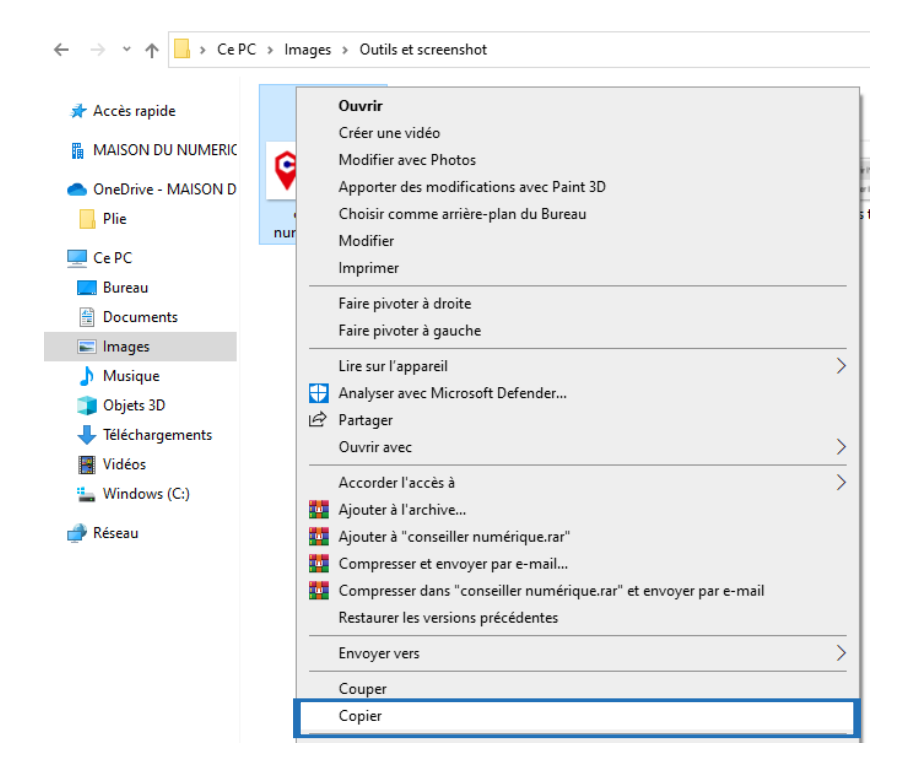

**ETAPE N°3** : Maintenant, on va chercher notre clé USB et cliquer dessus pour pouvoir y copier notre image :

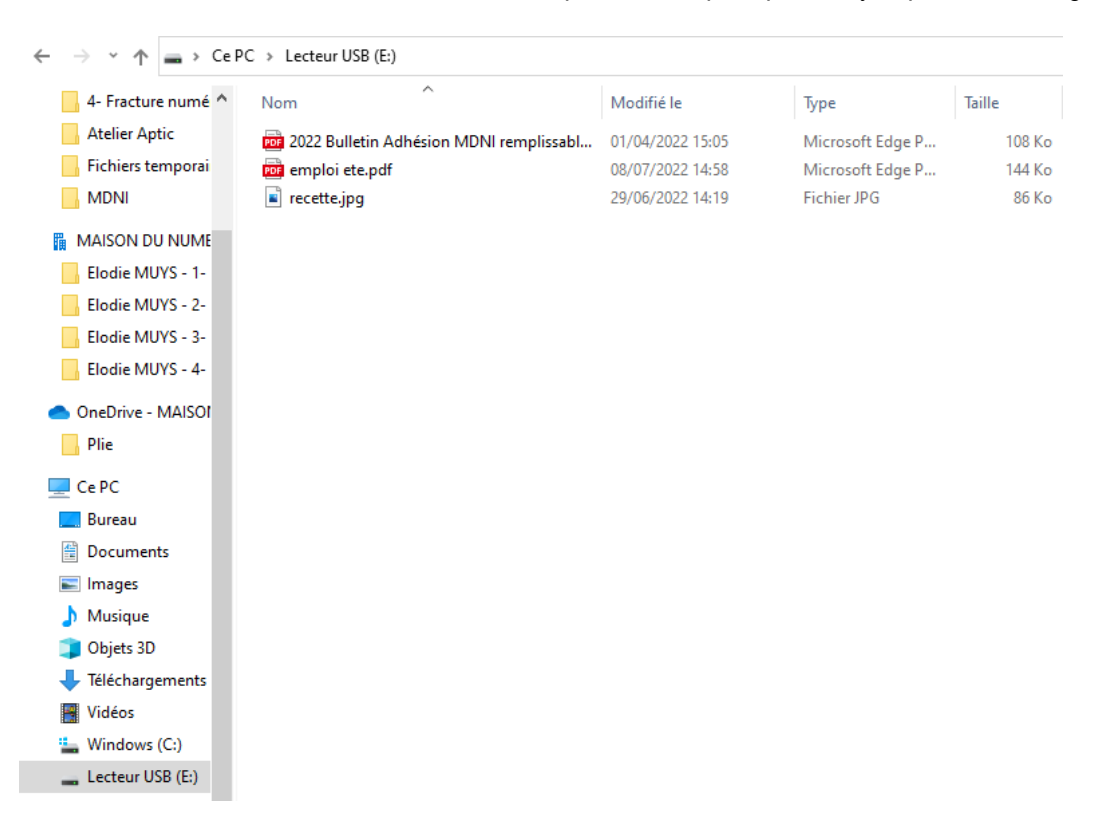

**ETAPE N°4** : Pour coller l'image, il faut faire un clic droit « dans le vide » (pas sur un fichier) puis cliquer à gauche sur « Coller » :

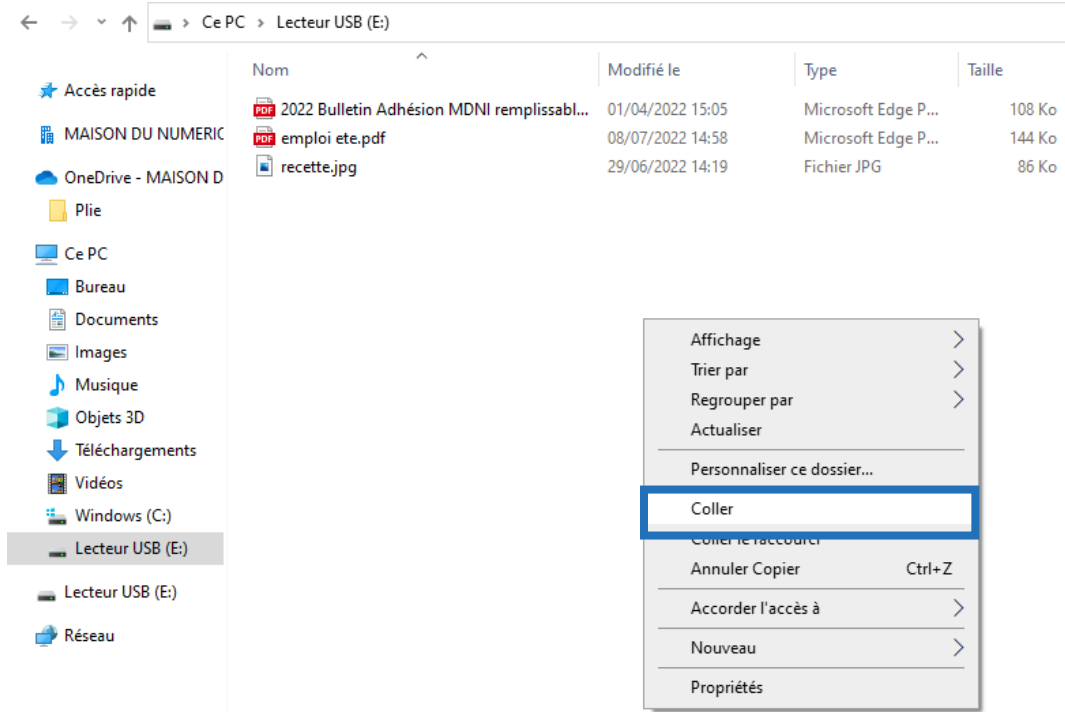

C'est terminé votre image est désormais copiée sur votre clé USB :

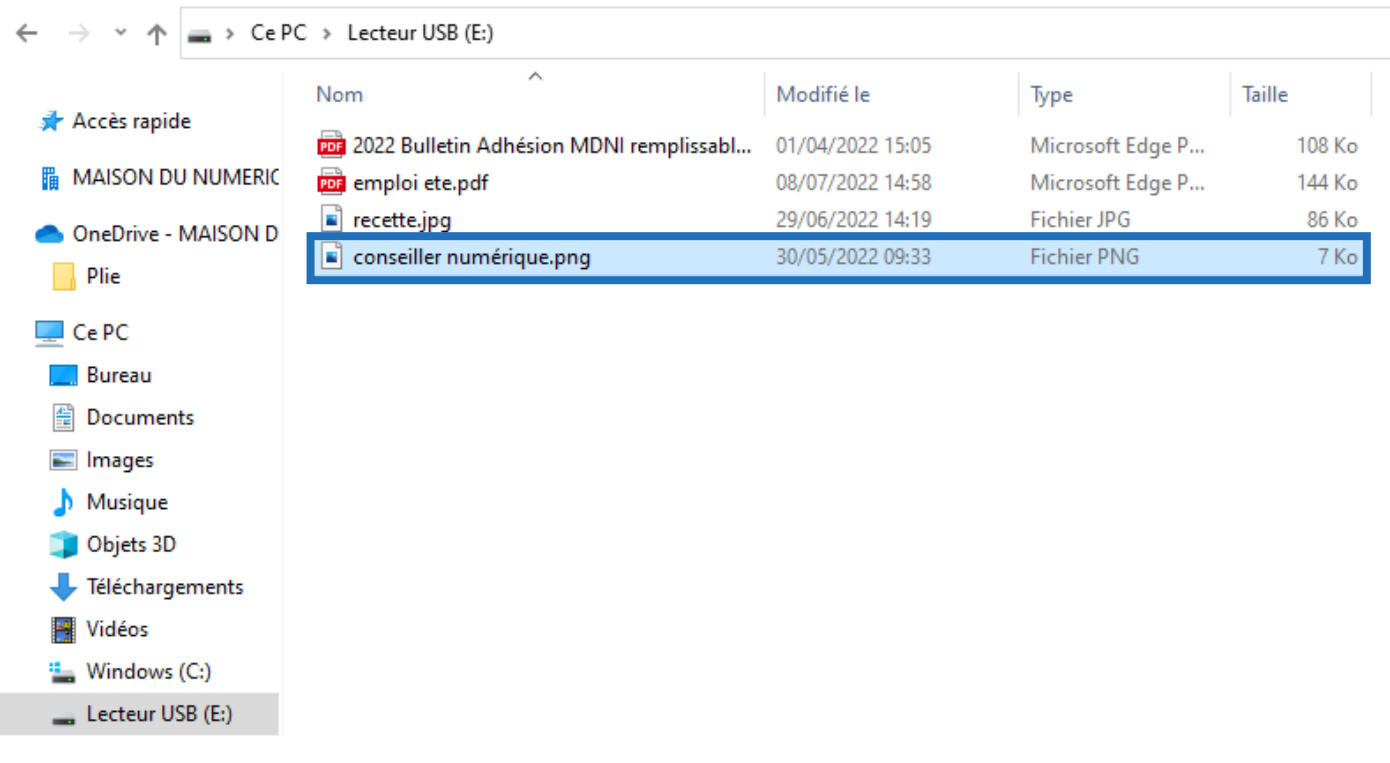

#### 4. Ce qu'il faut savoir sur une clé USB

La clé USB a **l'avantage** d'être très petite ce qui permet de l'avoir partout avec nous. Par exemple, si vous devez faire imprimer un document à l'extérieur, la clé USB peut être très pratique.

**Cependant,** les clés USB ont une quantité de stockage limité (inscrite sur la boite et très souvent inscrite sur la clé USB également). Pour du stockage de masse, la clé USB n'est pas la meilleure solution.

En alternative un **disque dur externe** sera plus adapté plus particulièrement pour avoir une sauvegarde de photos (fichiers nombreux et souvent volumineux) ou pour gagner de la place sur un ordinateur surchargé.

En général, les clés USB sont capables de stocker **plusieurs gigaoctets (Go)**. Plus elles ont une capacité de stockage importante, plus elles sont chères. Ci-dessous quelques exemples indicatifs :

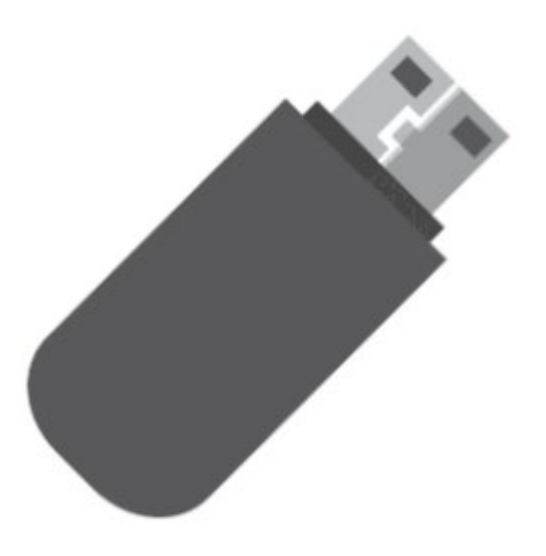

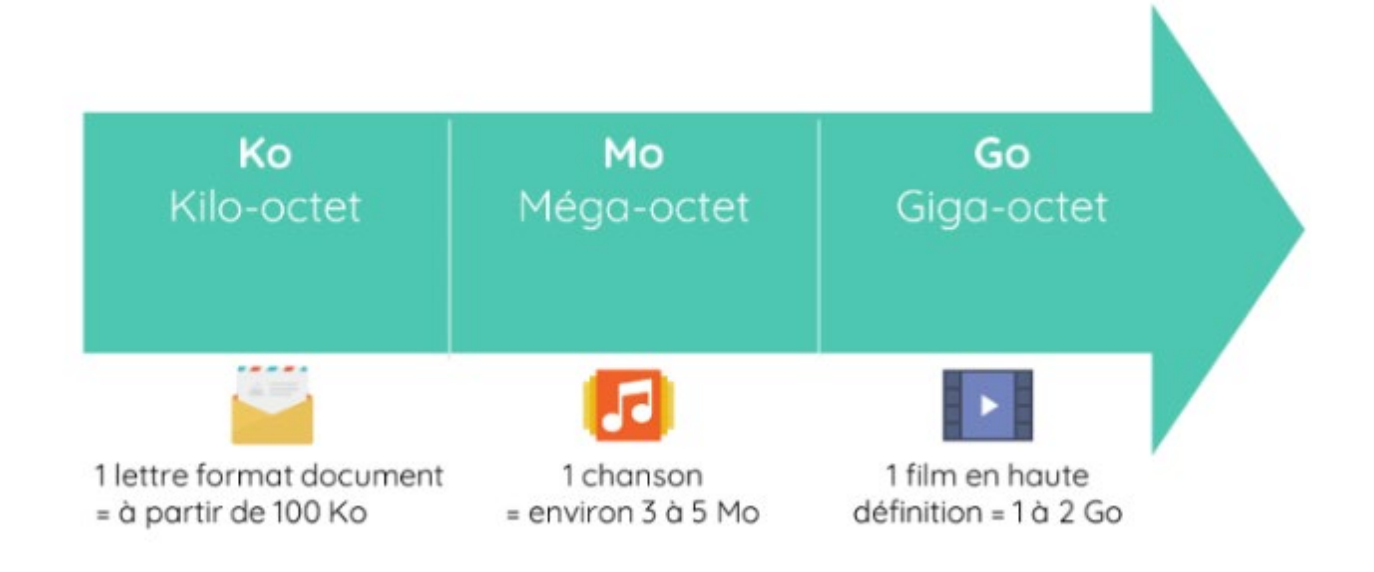